## **CAS** 新生文件上载与审核使用手册

目录

- [新生上载文件步骤](#page-0-0)
- [新生登录检查审核状态](#page-4-0)
- [新生缴交留位费步骤](#page-6-0)

## <span id="page-0-0"></span>新生上载文件步骤

1. 新生进入吉隆坡中华独立中学 CAS 系统( <u>https://www2.chonghwakl.edu.my</u> ),输入使用者名称和密码后按着 ">" 键滑动登录页面。(注: "家长登录"钮只提供给在籍学生的家长登录使用, 新生家长们暂时不能使用)

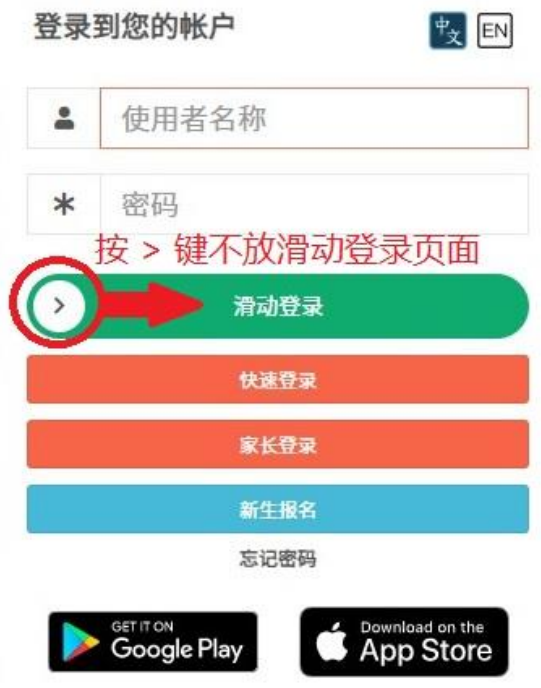

2. 成功登录后可看到新生编号和新生姓名。青色打勾代表家长已经完成步骤,家长可按上载文件旁的"继续完 成"键。

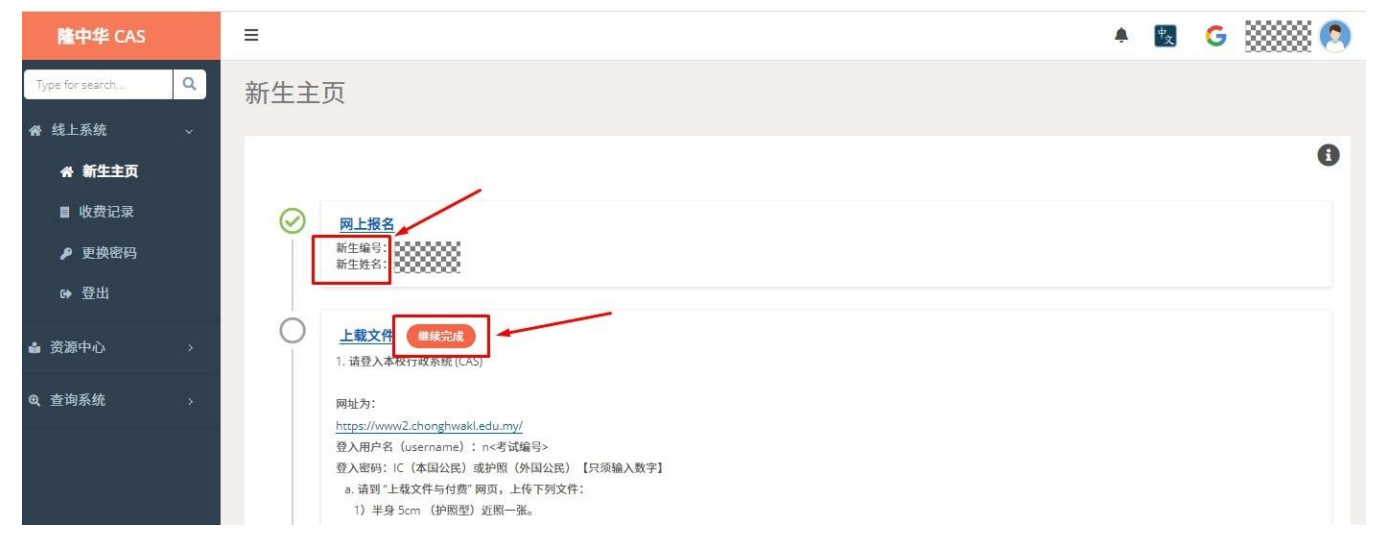

3. 若家长忘记步骤可按 "i"按钮读取使用手册。

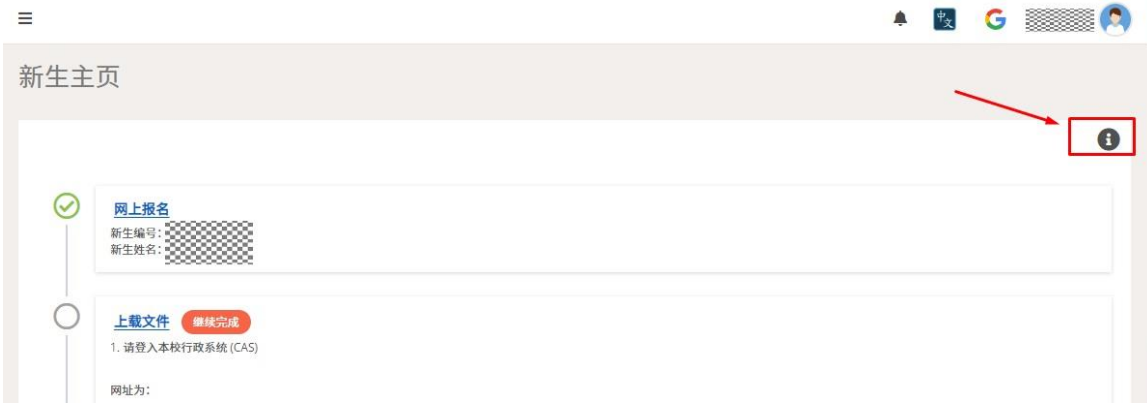

4. 按了"继续完成"键后可看到上载文件页面,新生可查看考生资格和审核状态。

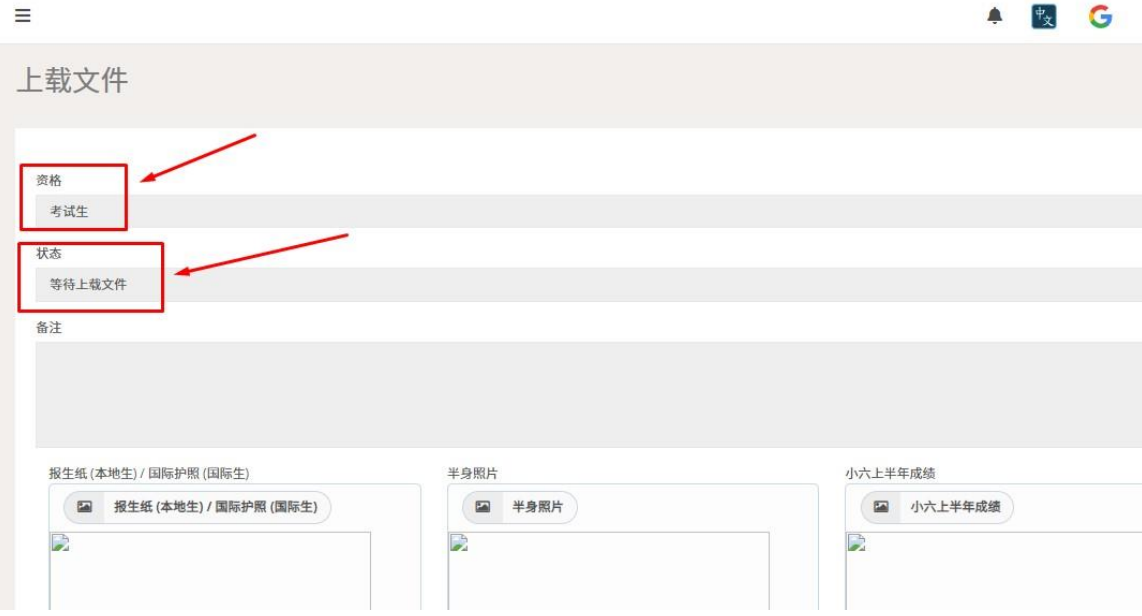

5. 在报生纸 (本地生) / 国际护照 (国际生)栏位点击按钮, 选择报生纸或国际护照后按"打开"钮。(文件必须以 照片类型如 gif, jpeg, jpg, bmp 等文件格式,照片档 file name 也不能用特殊符号比如!@#¥和档案名字不能太 长。)

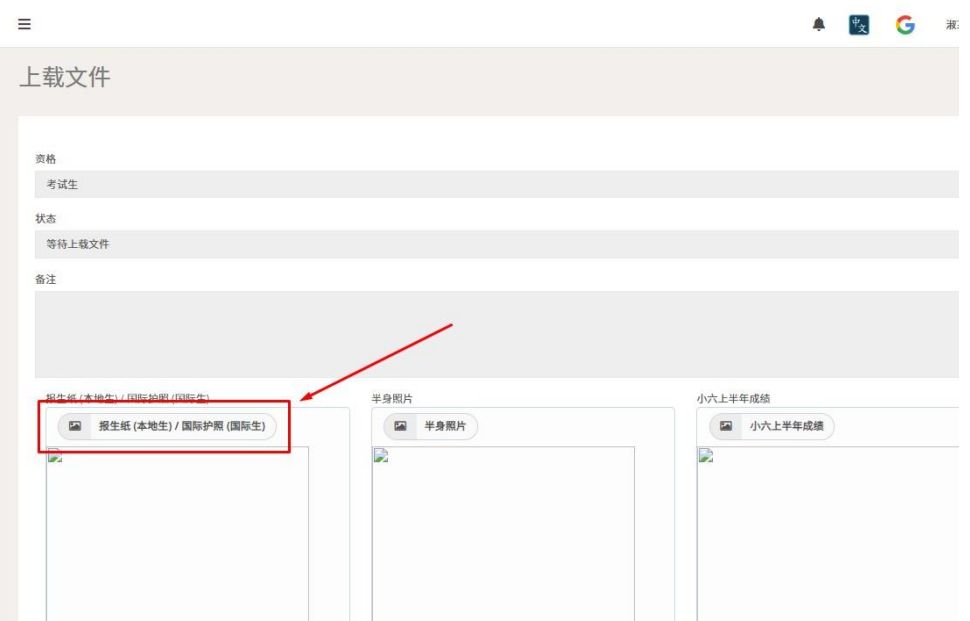

6. 若上载成功如图可看到已上载档案,接下来以同样的步骤分别上载班生照片和小六上半年成绩。

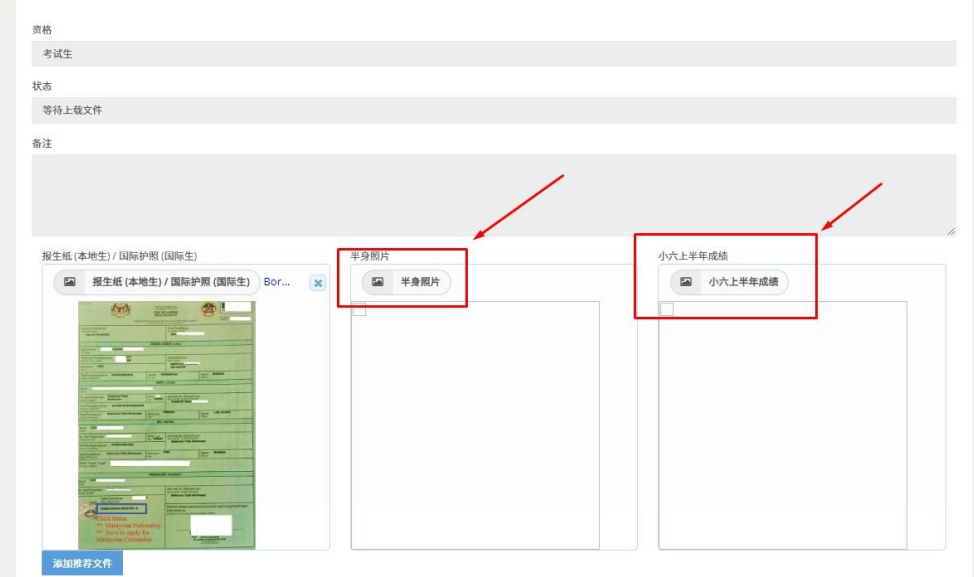

7. 若要更换已上载文件可按 "x" 钮删除文件重新上载。

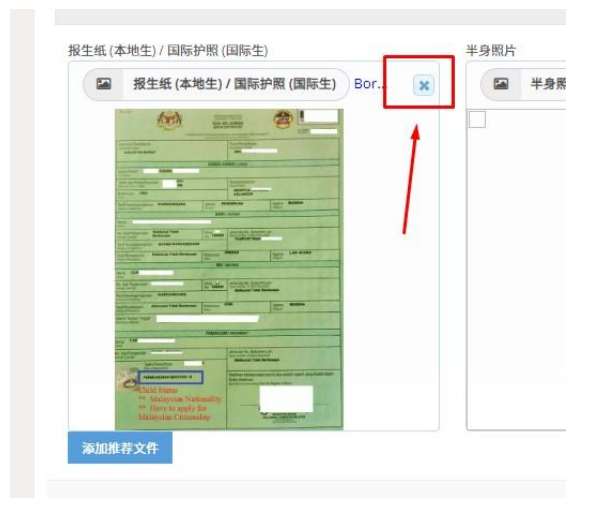

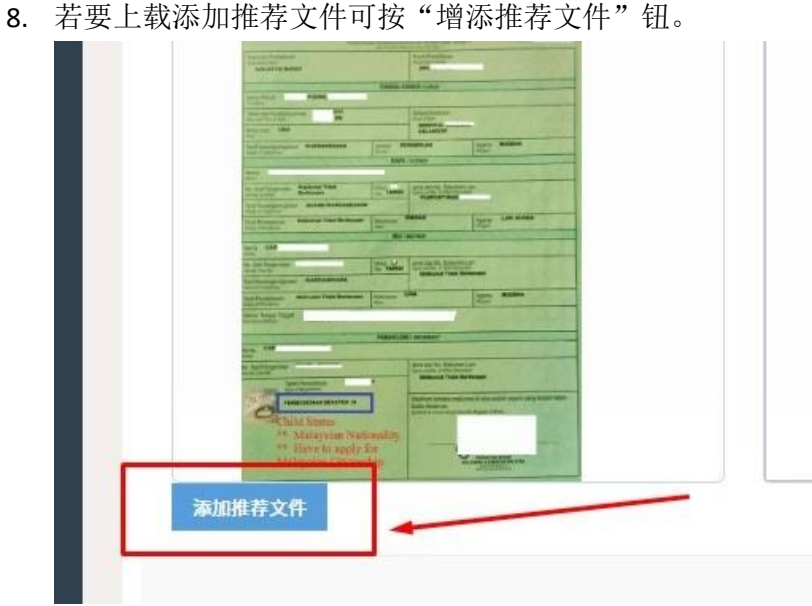

9. 按了后新生们可多上载三个文件。

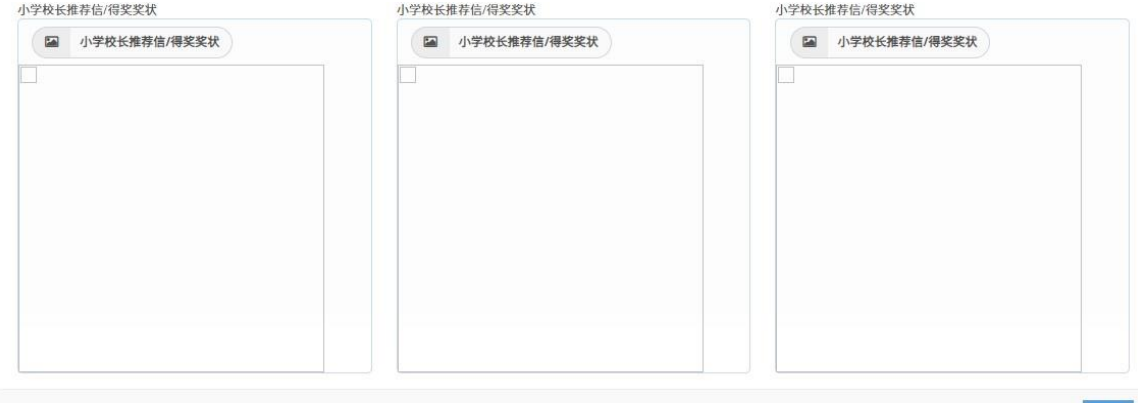

提交

10. 若确认上载文件后按"提交"钮提呈文件。

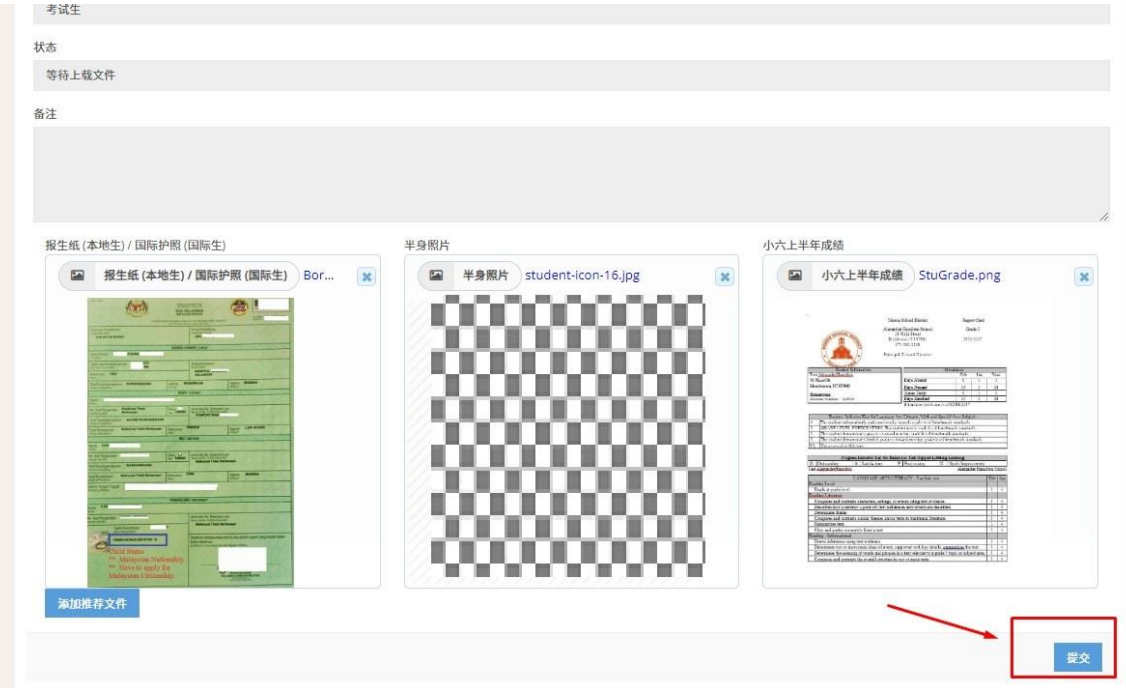

11. 输入 CAS 系统密码进行验证和最后确认。

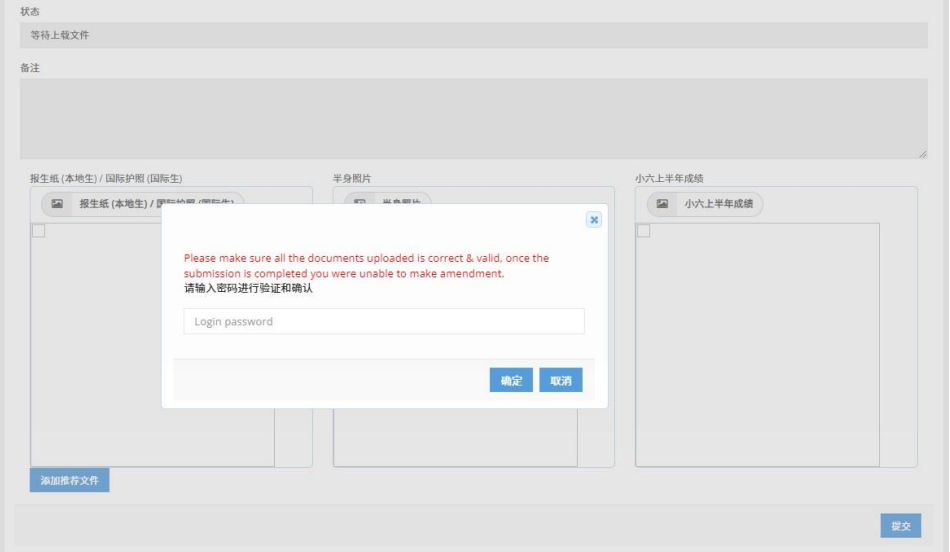

12. 若上载成功网页右上边将会显示"上载验证资料完成",而上载状态将会显示"等待审核"。

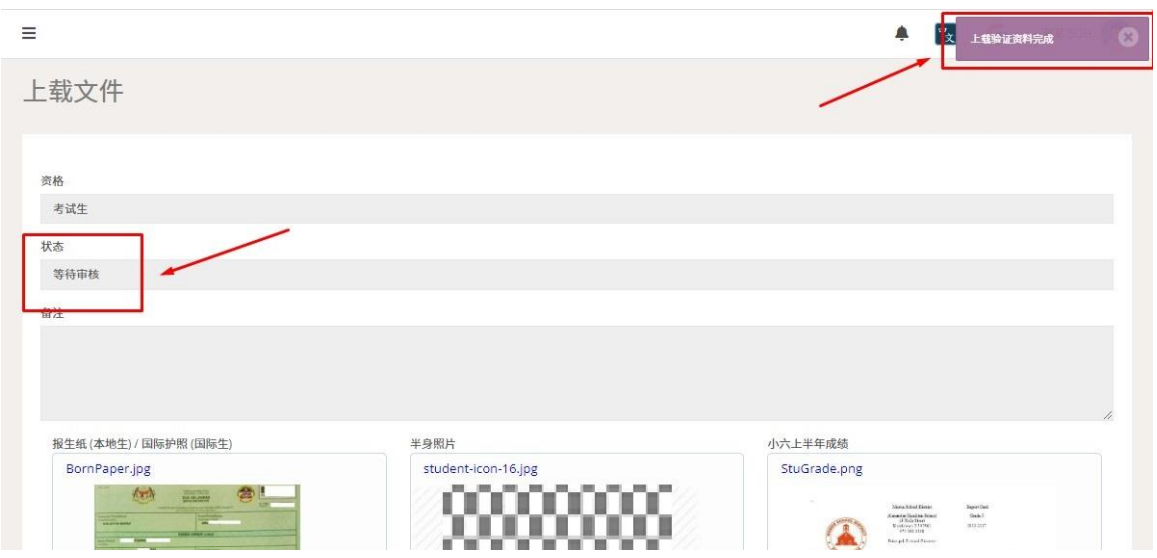

## <span id="page-4-0"></span>新生登录检查审核状态

1. 若审核通过,家长可收到 WhatsApp 与电邮通知。

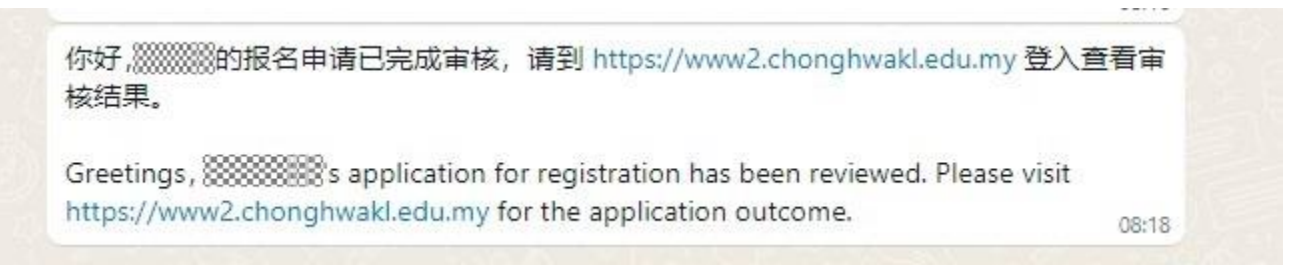

2. 家长登录系统后若忘记步骤可按 "i"按钮读取使用手册。

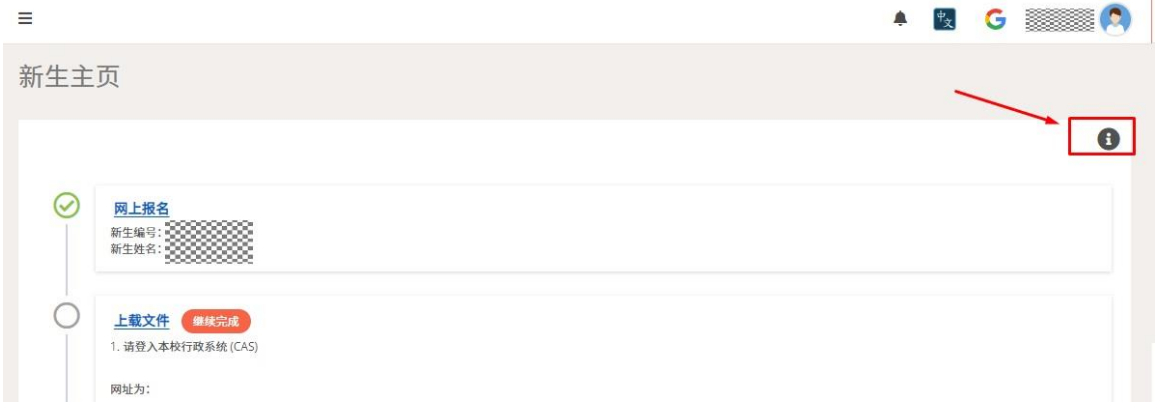

3. 新生登录后,若考试资格变成"保送生"代表拥有保送生资格,状态栏也会出现"审核完成"。新生可以下 载新生准考证。

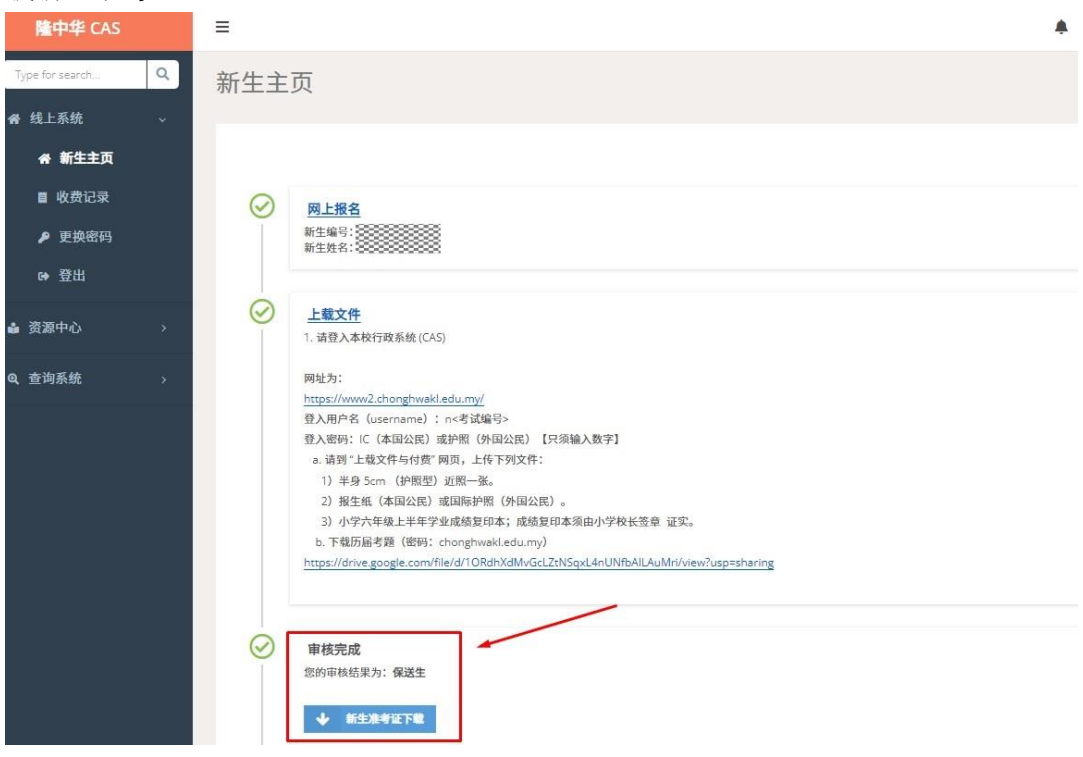

4. 若考试资格显示"考试生"和状态栏显示"审核完成"。想要上诉成为保送生的新生可 按"上载文件"链接 重新进入上载文件页面。

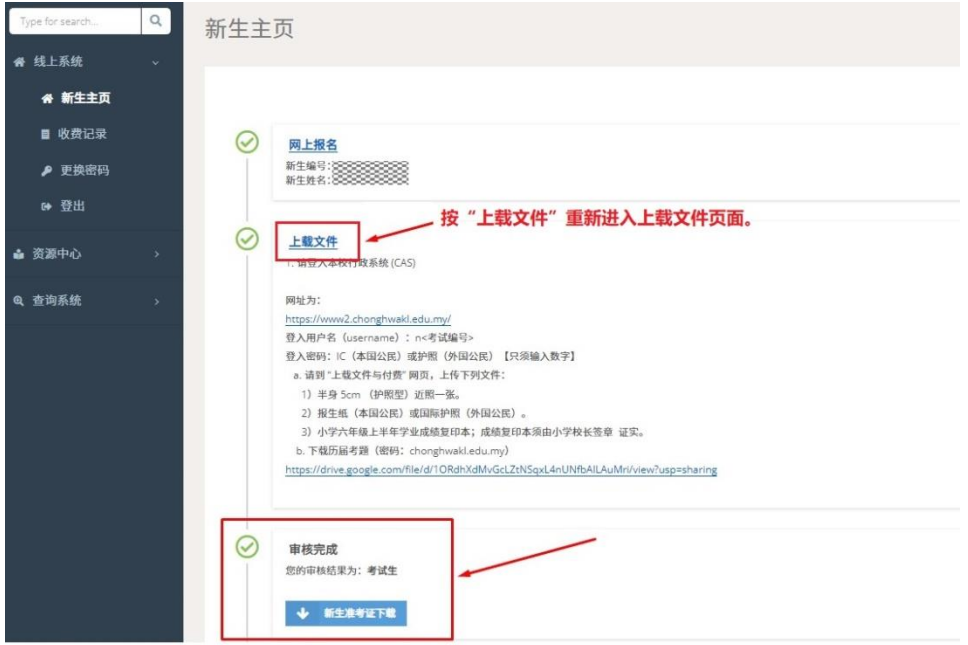

5. 按"上诉保送"键。

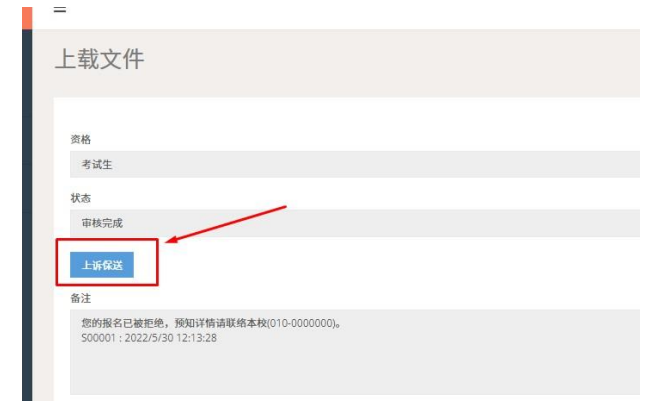

6. 按了"上诉保送"键后将会出现信息栏位,在信息栏位输入上诉原因,输入密码后再按"确认"钮。

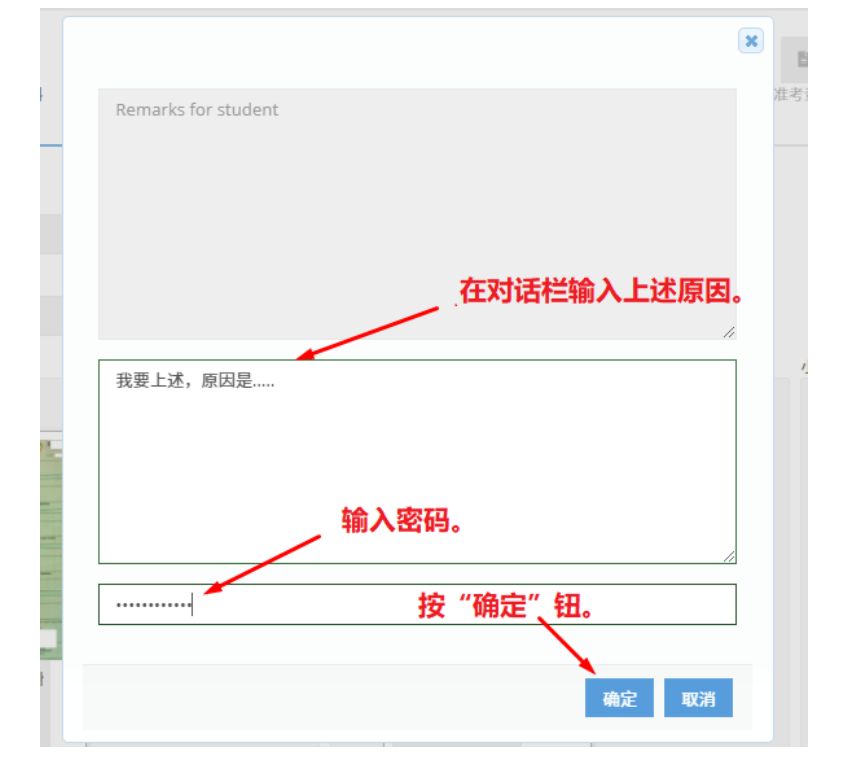

## <span id="page-6-0"></span>新生缴交留位费步骤

1. 若成为保送生,新生可点击学籍资料旁"继续完成"按键进入学籍资料页面填写学籍资料。

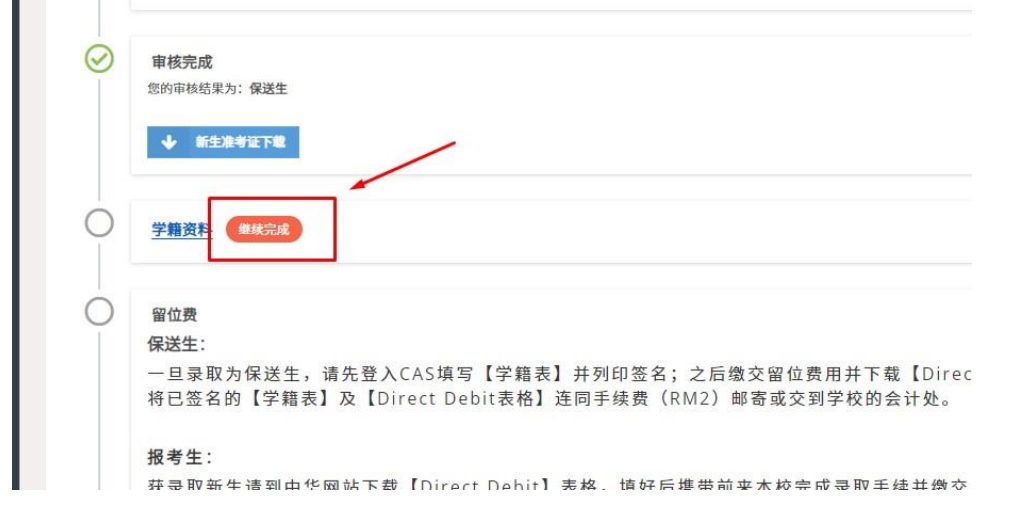

2. 新生需先填写<mark>学籍资料</mark>, 包括甲部 SMS 手机号码(可选父亲或母亲或监护人), 乙部父母亲或监护人资料和 丙部学生资料。(注: 在乙部新生必须填写主要 SMS 手机号码, 父亲英文姓名, 父亲身份证号码, 母亲英文

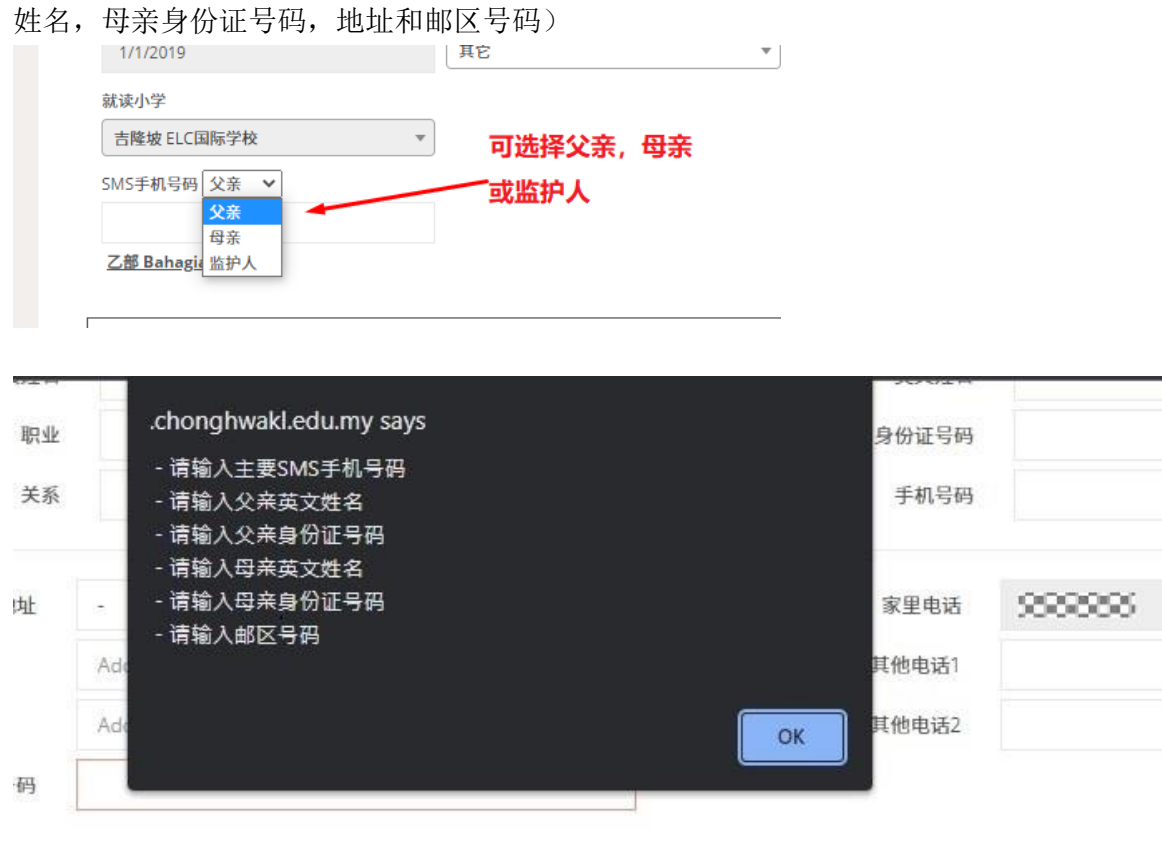

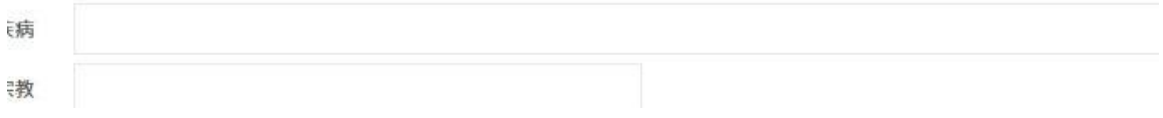

3. 填写学籍资料后按储存键。若储存成功将会进入缴交留位费页面。

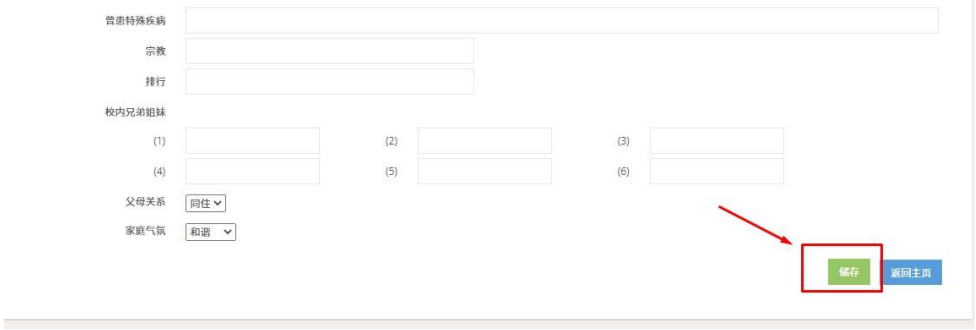

4. 确认付款总数后按"线上付费"钮。

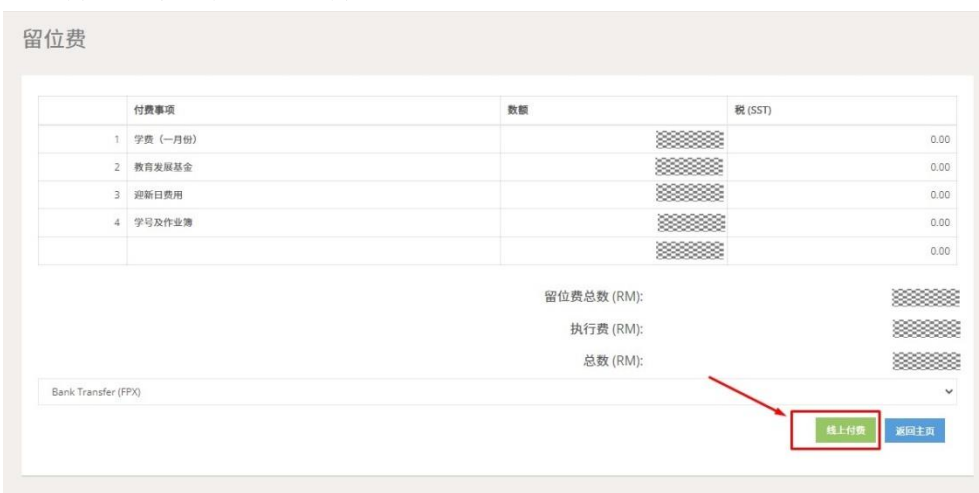

5. 页面会切换到 FPX 付款页面, 新生开始缴费。

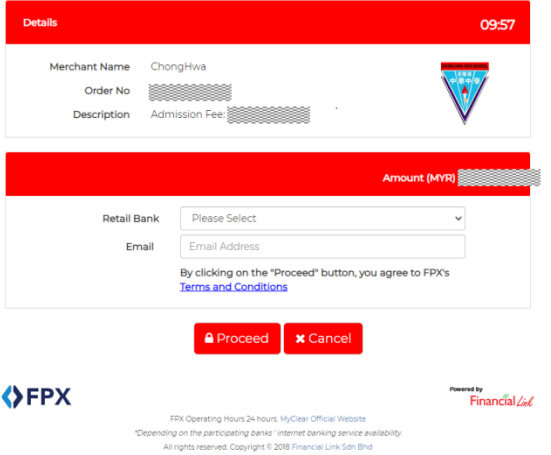

6. 若缴费成功,新生主页的留位费将会显示青色的勾勾代表这个步骤已经完成。

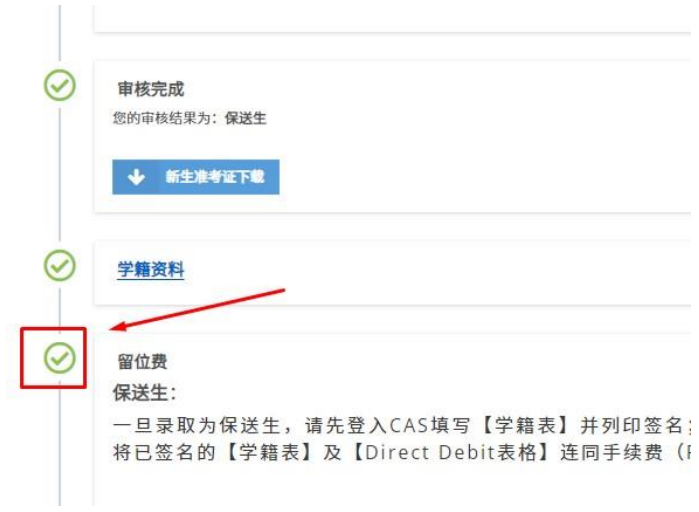